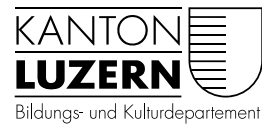

Dienststelle Volksschulbildung

## Fremdbeurteilungsdokument: Archivierung im LehrerOffice

In der Datenbankversion wandert der Beurteilungsbogen automatisch mit den Daten der Schülerin/des Schülers weiter - unabhängig von Semester und Schuljahr. Jeweils nach KG, BS 2, BS4, PS2, PS4 und PS6 ist das Fremdbeurteilungsdokument im LehrerOffice zu archivieren. Danach hat nur noch die Klassenlehrperson, die den Bogen eröffnet hat, darauf Zugriff. Folgende Anleitung zeigt auf, wie die entsprechenden Einstellungen im LehrerOffice gemacht werden müssen. Für die Einzelplatzversion gilt diese Anleitung nicht.

> Klasse:  $PS4$

1. Im Modul Beurteilungsbogen zu archi-Beurteilungsbogen vierenden Bogen aktivieren.

- 2. In der Symbolleiste (oben) auf "Ändern" klicken.
- 3. Im geöffneten Fenster auf das Register "Berechtigung" wechseln.
- 4. Unter "Einstellungen" beide Haken entfernen. Unter "Persönliche Freigabe" von allenfalls vorhandenen Lehrpersonen auf "(Keine)" wechseln. Änderungen mit "OK" Button bestätigen.
- **Übersicht** Planung Beurteilungsbogen Druckausgaben Beurteilungsbogen und Schüler/innen 2. Zyklus: 3. und 4. Klasse <mark>estimmung</mark><br>erin •Borer Lukas •Huber Jan •Imbo Ändern Beurteilungsmappe ändern Beurteilungsmappe Schüler/innen Eingaben Berechtigung Reuteilungsmanne än Schüler Annen Engaben Berechtigung Beurteilungsmanne Die Beurteilungsmappe ist für alle einsehbar  $X = \frac{1}{2}$  $\overline{\bullet}$  o 1. Vollzugriff (Keine)  $\overline{\bullet}$  a (Keine)  $\overline{\bullet}$  a  $\cdot$ (Keine)  $\alpha$ Abbrechen Beurteilungsmappe Bearbeiten Ansicht Extras Hilfe Beurteilungsmappe eröffnen... Ctrl+Ins Ändern... F<sub>2</sub> be e 垃 Umteilen... FQ 血 Löschen... Ctrl+Del Abschliessen Wiedereröffnen
- 5. Im Menü auf "Beurteilungsmappe" wechseln. "Abschliessen" auswählen.

Der Bogen ist nun nicht mehr sichtbar. Nur die Lehrperson, die den Bogen erstellt hat, kann ihn wieder sichtbar machen. Dies geschieht wie folgt:

- 6. Im Menü "Ansicht" wählen. "Abgeschlossene Beurteilungsmappen auch auflisten" anklicken.
- 7. Der Bogen erscheint nun kursiv.
- 8. Im Menü "Beurteilungsmappe" für die Aktivierung "Wiedereröffnen" wählen.

[Ansicht] Extras Hilfe Mappeneinstellungen Abgeschlossene Beurteilungsmappen auch auflisten Beurteilungsbogen und Schüler/innen 2. Zyklus: 3. und 4. Klasse Standortbestimmung<br>Standortbestimmung<br>Ambord Severin · Borer Lukas · Huber Jan · Imboden Pascal · Schärli O

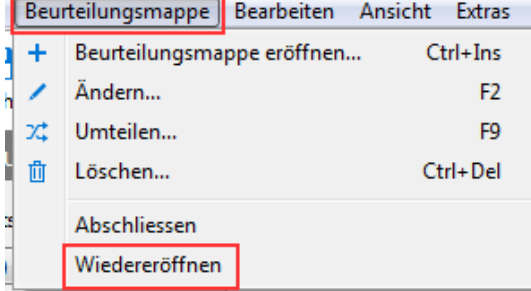

Luzern, 5. Juni 2018/STT 165442